Dies ist eine Anleitung zum Benutzen der Virtual Box für den Kurs Computational Semantics. Die Virtual Box benutzt das Ubuntu-Betriebssystem, da die externen Theoremprover und Modelbuilder teilweise nur darunter laufen. Auch wenn Sie selber Ubuntu (oder ein anderes Unix-oides Betriebssystem) benutzen, lohnt es sich, die Virtual Box zu benutzen, da die Installationsschritte für die Theoremprover recht aufwändig sind.

### Download und Installation

### Schritt 1

Laden Sie die Software VirtualBox unter diesem Link herunter:

<https://www.virtualbox.org/wiki/Downloads>

Laden Sie außerdem die Datei CompSemVM.ova von der Kurswebsite herunter und sichern sie in ihrem Kursordner.

### Schritt 2

Öffnen Sie das Programm VirtualBox. Klicken Sie auf 'Datei > Appliance Importieren ...' und wählen Sie die Datei CompSemVM.ova aus.

Wichtig: Sie benötigen ca. 15GB Speicherplatz für die VM - es handelt sich schließlich um ein ganzes Betriebssystem. Alternativ können Sie versuche, die VM über ein USB-Speichermedium zu booten. Folgen Sie dazu am besten anderen Anleitungen, z.B. [hier](https://www.how2shout.com/how-to/virtualbox-virtual-machine-boot-usb.html)

Wichtig 2: Mac-Nutzer müssen ggf. unter 'Systemeinstellungen > Sicherheit' das Programm freigeben (auf das Schloss unten links klicken), bevor es benutzt werden kann.

### Schritt 3

In dem Programm VirtualBox erscheint jetzt die VM Ubuntu. Mit Starten wird die VM gestartet.

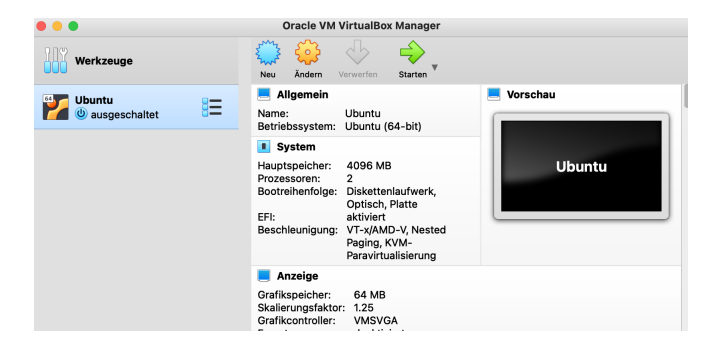

## 1 Aktionen im Ubuntu-Betriebssystem

Die gestartete VM sieht folgendermaßen aus:

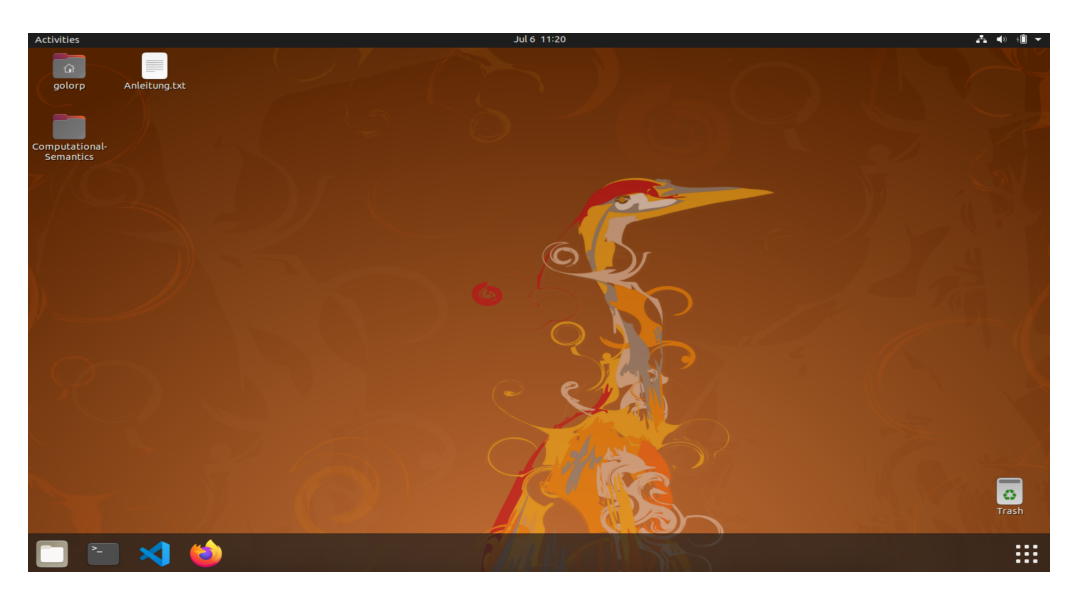

Der Nutzername ist 'golorp' (rückwärts für 'Prolog', aus historischen Gründen) und das Nutzerpasswort ist '1234'. Auf dem Schreibtisch befindet sich der Ordner 'Computational-Semantics' mit dem bekannten Ordner 'BB1 Adapted Petersen', welcher alle Kursdateien enthält. Beachten Sie, dass die Tastenbelegung eventuell nicht die gleiche ist, wie auf ihrem Standardbetriebssystem!

Es gibt zwei Möglichkeiten, die Computational Semantics-Dateien zu konsultieren: Die Software Visual Studio Code und das Terminal. Falls Sie einen anderen Editor verwenden möchten, müssen Sie diesen selbstständig installieren.

#### Option 1: Visual Studio Code

Öffnen Sie Visual Studio Code über die Taskleiste unten, das dritte Icon von links.

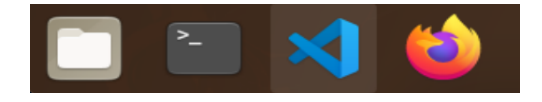

Klicken Sie in dem Programm auf File > open Folder... und wählen den Ordner BB1 Adapted Petersen aus. Klicken Sie anschließend auf OK oben rechts. Ihnen wird jetzt folgendes angezeigt:

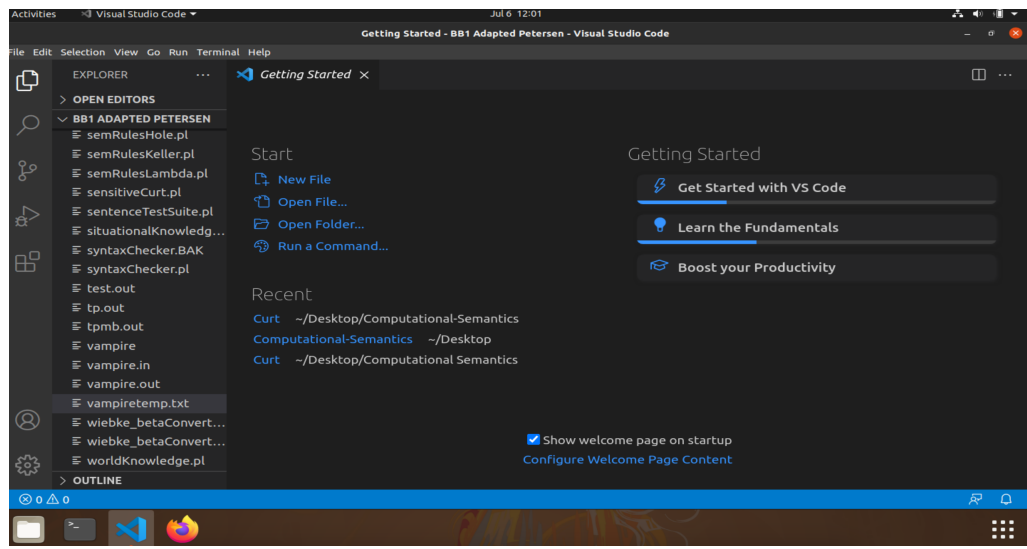

Links sehen Sie die Dateien welche sich im Verzeichnis befinden. Indem Sie auf diese klicken, werden die im Editor geöffnen und können bearbeitet werden. In der Leiste oben kann über Terminal  $>$  New Terminal ein Terminalfenster geöffnet werden, mit dem Prolog gestartet werden kann.

### Option 2: Terminal

Offnen Sie das Terminal über die Taskleiste unten, das zweite Icon von links.

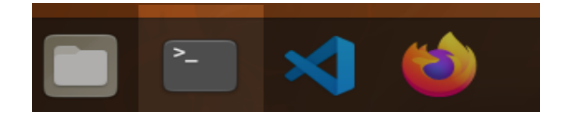

Im Terminal navigieren Sie in den Kursordner mit dem Command cd (change directory). Sie können die Tabulatortaste zum Autovervollsätndigen der Verzeichnisse benutzen.

```
$ cd Deskktop/Computational-Semantics/BB1\ Adapted\ Petersen/
```
### Prolog im Terminal starten

Die Anleitung in diesem Abschnitt trifft sowohl für das Visua Studio Code Terminal als auch das gewöhnliche Terminal zu. Mit dem Command swipl starten Sie Prolog interaktiv. Mit dem Prologbefehl consult(DATEINAME) wird eine Prologdatei konsultiert. Wichtig ist, dass die Endung .pl nicht angegeben wird.

Eine Prologdatei kann auch direkt gestartet werden mit swipl DATEINAME.pl

```
$ swipl
...
?- consult(cleverCurt).
...
true.
?-
```
Mit dem Prologbefehl halt. wird Prolog wieder beendet. Hier noch ein Beispiel einer Prolog-Aktion in Visual Studio Code:

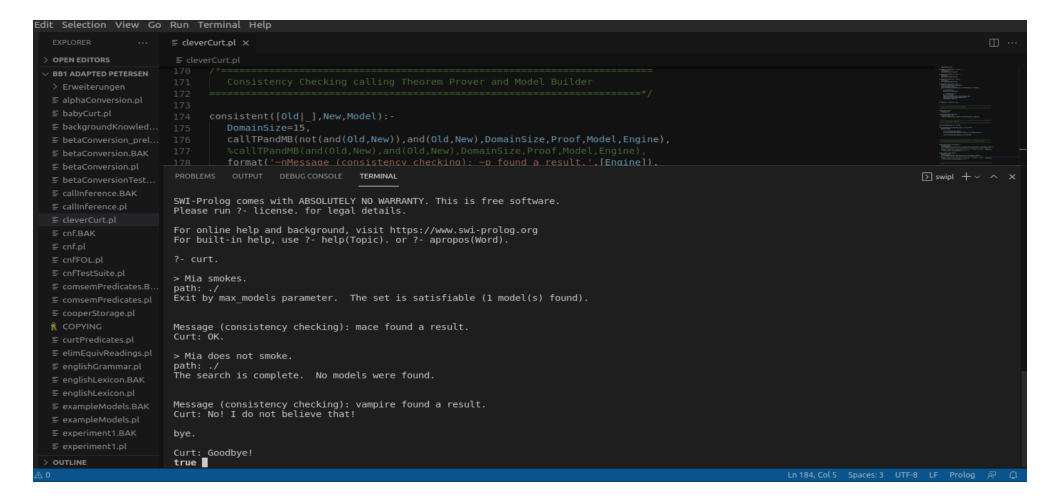

# Virtual Machine beenden

Klicken Sie einfach auf den Schließen-Button des Virtual Machine-Fensters und wählen Sie Send the Shutdown Signal aus.

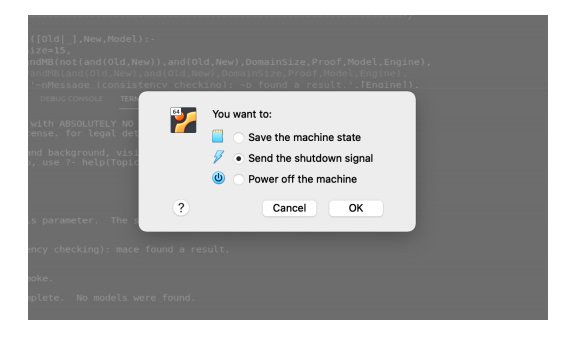